# **Uso de la plataforma de codificación Scratch para proyectos Maker**

**¡Codifica tu propia animación o historia creativa con Scratch!**

**Este tutorial ha sido creado por el equipo K-12 Maker del MIT Edgerton Center**

**Visite nuestro sitio web http://k12maker@mit.edu para encontrar recursos para educadores Maker. Contáctenos en [k12maker@mit.edu](mailto:k12maker@mit.edu)**

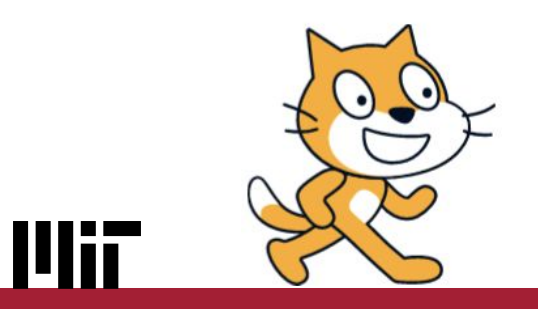

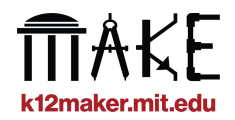

#### **¿Qué es Scratch?**

### **[scratch.mit.edu](http://scratch.mit.edu)**

MH

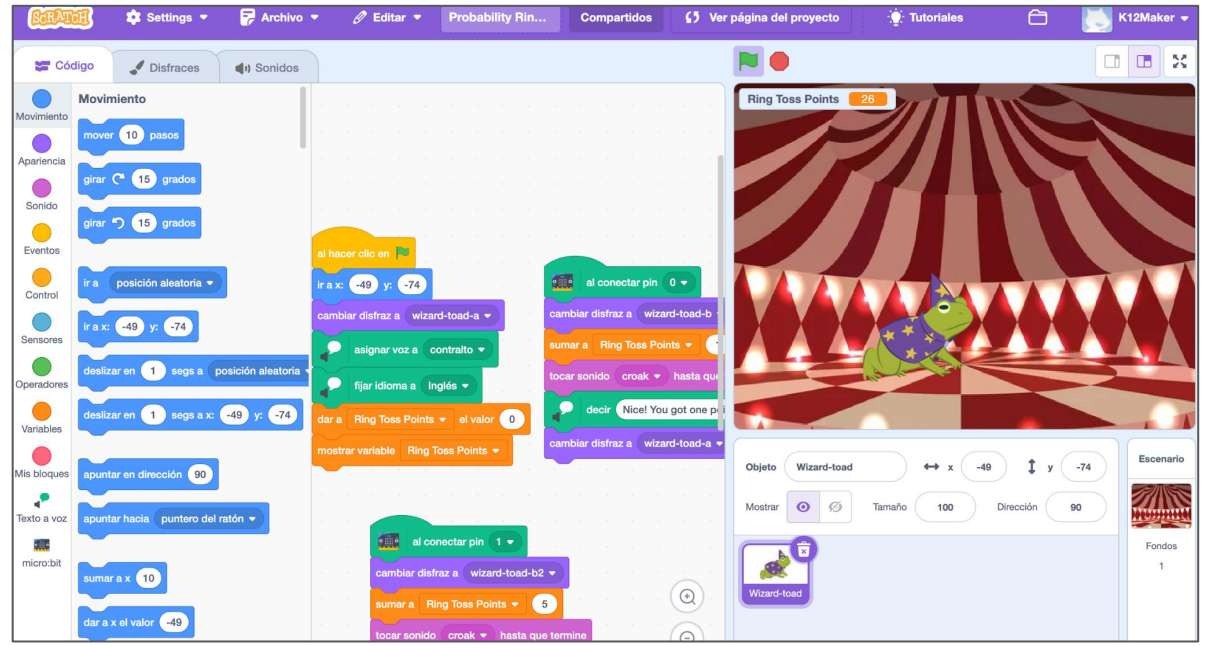

### **Plataforma web gratuita de codificación por bloques**

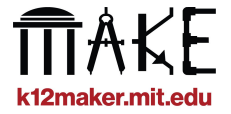

#### **Utilizar Scratch en español**

Español (España)

*Si su página web de Scratch no está ya en español, tradúzcala utilizando el menú desplegable de la parte inferior de la página.*

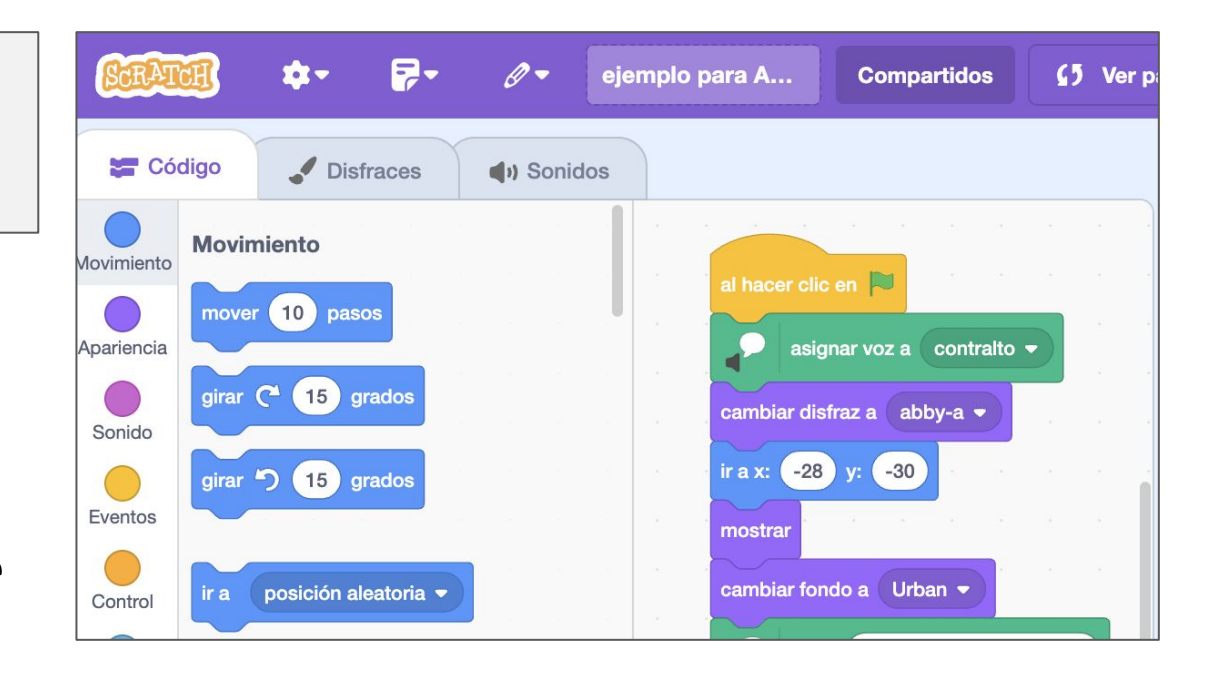

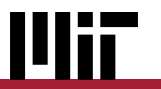

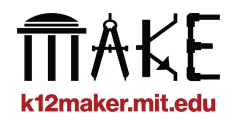

## **¿Qué se puede hacer con Scratch?**

# **Adivinanzas Historias**

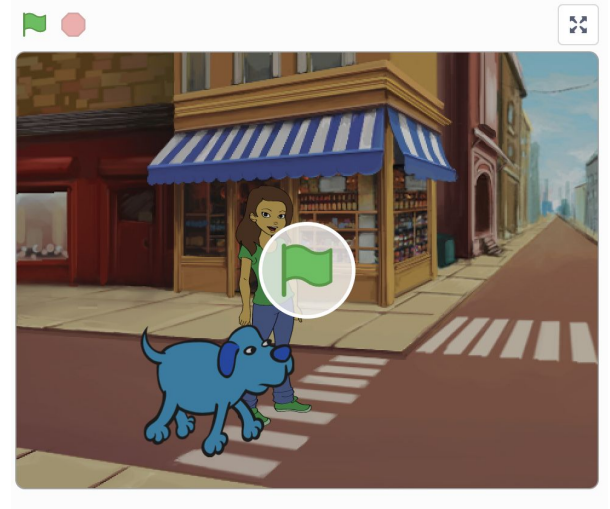

 $\bigcirc$  o  $\leftrightarrow$  $\odot$  8  $\mathbf 0$ 

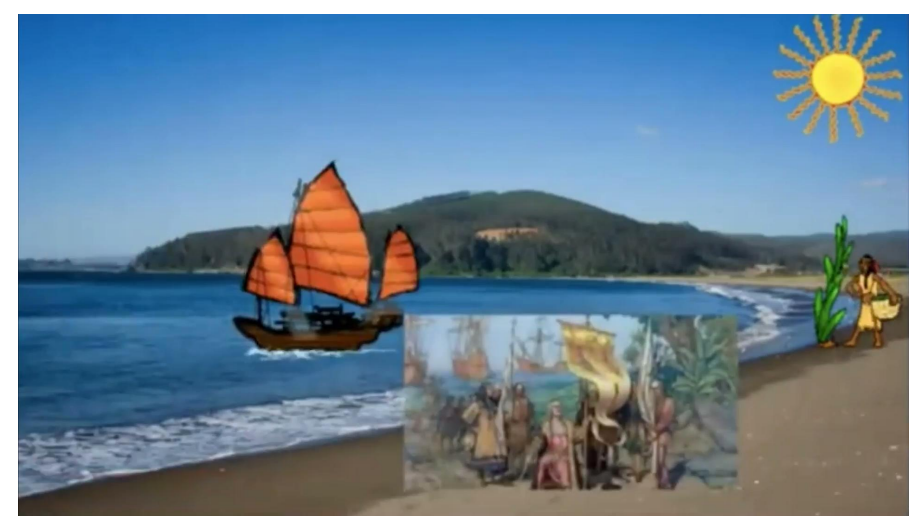

### **... ¡y mucho más!**

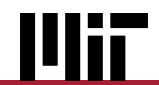

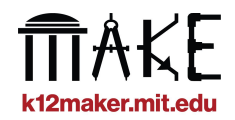

#### **¿Por qué utilizar Scratch para proyectos Maker?**

### **Cualidades Maker de los proyectos Scratch:**

- **● Implica sonido y movimiento y la creación de una "cosa"**
- **● Requiere capacidad para resolver problemas**
- **● Fomenta la autoexpresión y la creatividad**
- **● Fomenta la igualdad en la informática**
- **● Es atractivo y divertido**

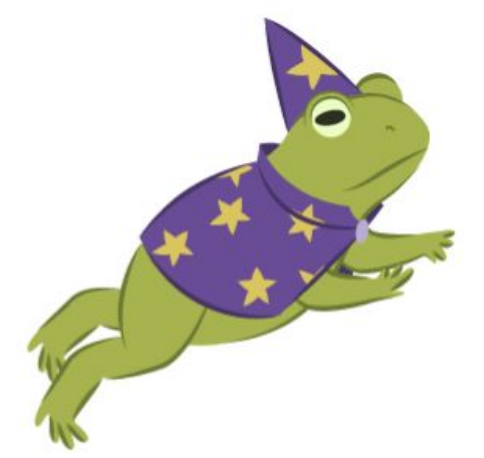

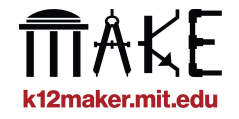

#### **Conceptos básicos de Scratch**

### **Elementos básicos de los programas Scratch**

- **•** Sprites/personajes como 、《 古希
- 
- **● Trajes diferentes posiciones o vistas de un sprite**

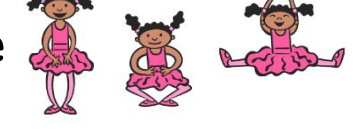

**● Fondos** 

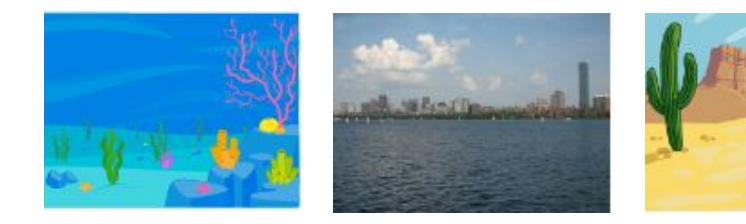

**● Bloques de código: los comandos y la lógica que se juntan para hacer que las cosas sucedan**

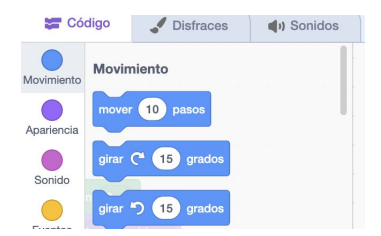

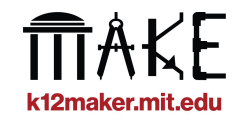

#### **Para empezar**

### **¡A bucear!**

**Cree una cuenta en [scratch.mit.edu](https://scratch.mit.edu/)**.

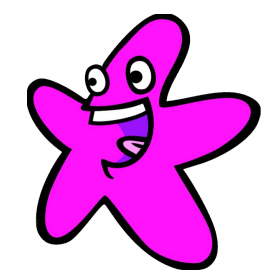

**Puede ser una cuenta Personal o de Profesor.**

En una cuenta de profesor, puedes crear una cuenta para cada uno de tus estudiantes y organizar su trabajo en carpetas de proyectos, lo que te facilitará la navegación y la revisión del trabajo de los estudiantes.

> **Preguntas frecuentes sobre la cuenta de educador [scratch.mit.edu/educators/faq](https://scratch.mit.edu/educators/faq)**

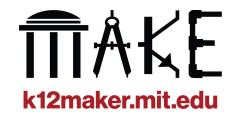

#### **Aprende con los tutoriales de Scratch**

### **Abrir la galería de tutoriales en Scratch**

**● Haga clic en Crear**

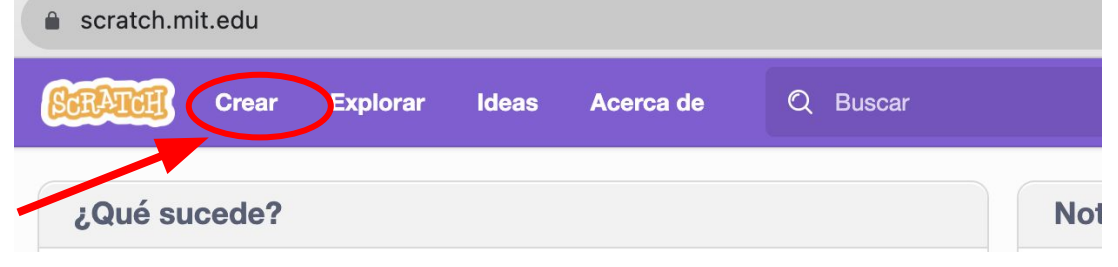

**● Vaya a "Tutoriales" en la barra superior.**

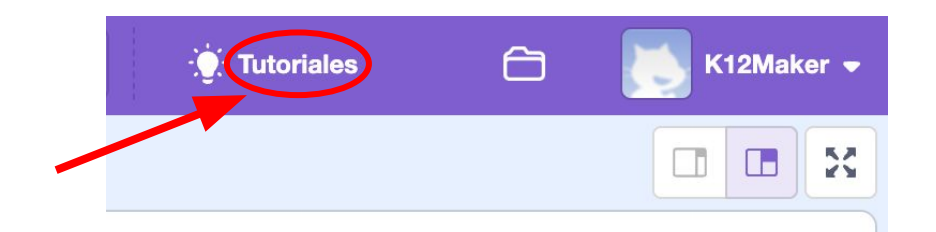

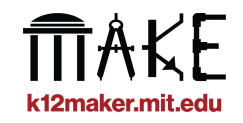

#### **Scratch para Makers**

### **Trabaja con nuestros [vídeos tutoriales](https://scratch.mit.edu/projects/925917614/editor) y aprende herramientas ideales para proyectos Maker.**

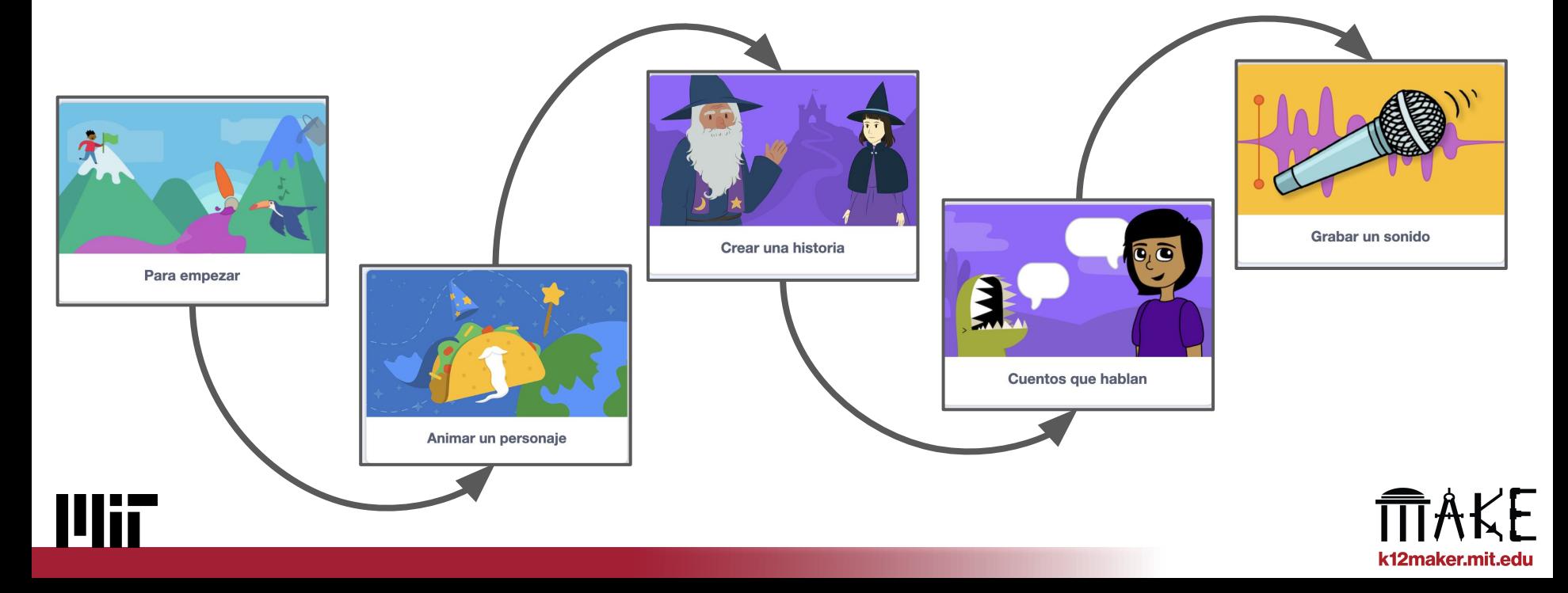

#### **Tutoriales de Scratch - "Para empezar"**

### **Pruébelo y aprende:**

- **● Bloques: cómo se crea el código**
- **● Sprites: los personajes**
- **● Eventos: cómo iniciar y detener secciones de código**

WH

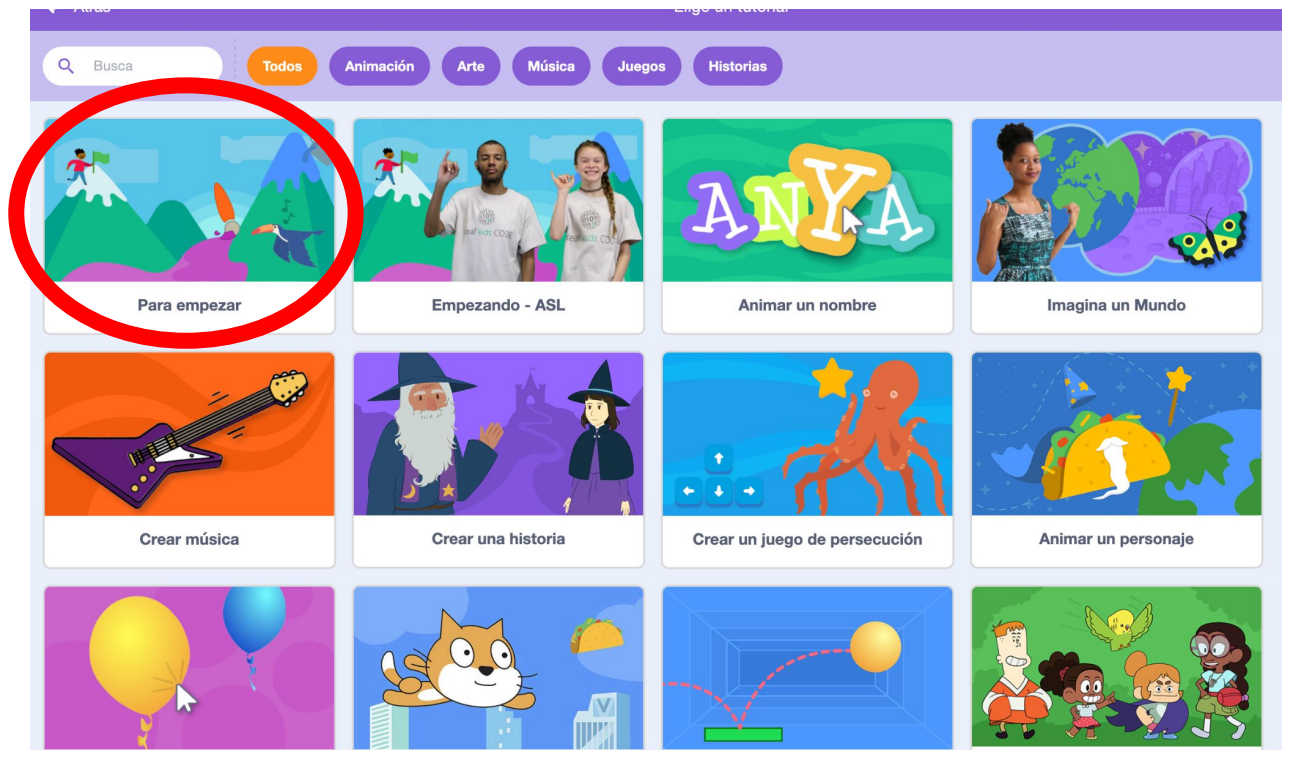

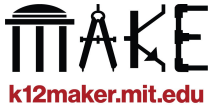

#### **Tutoriales de Scratch- "Animar un personaje"**

### **Pruébelo y aprende:**

- **● Elija un fondo**
- **● Seleccionar un sprite**
- **● Cambiar el "Traje" - la apariencia del sprite**
- **● Añadir un evento**

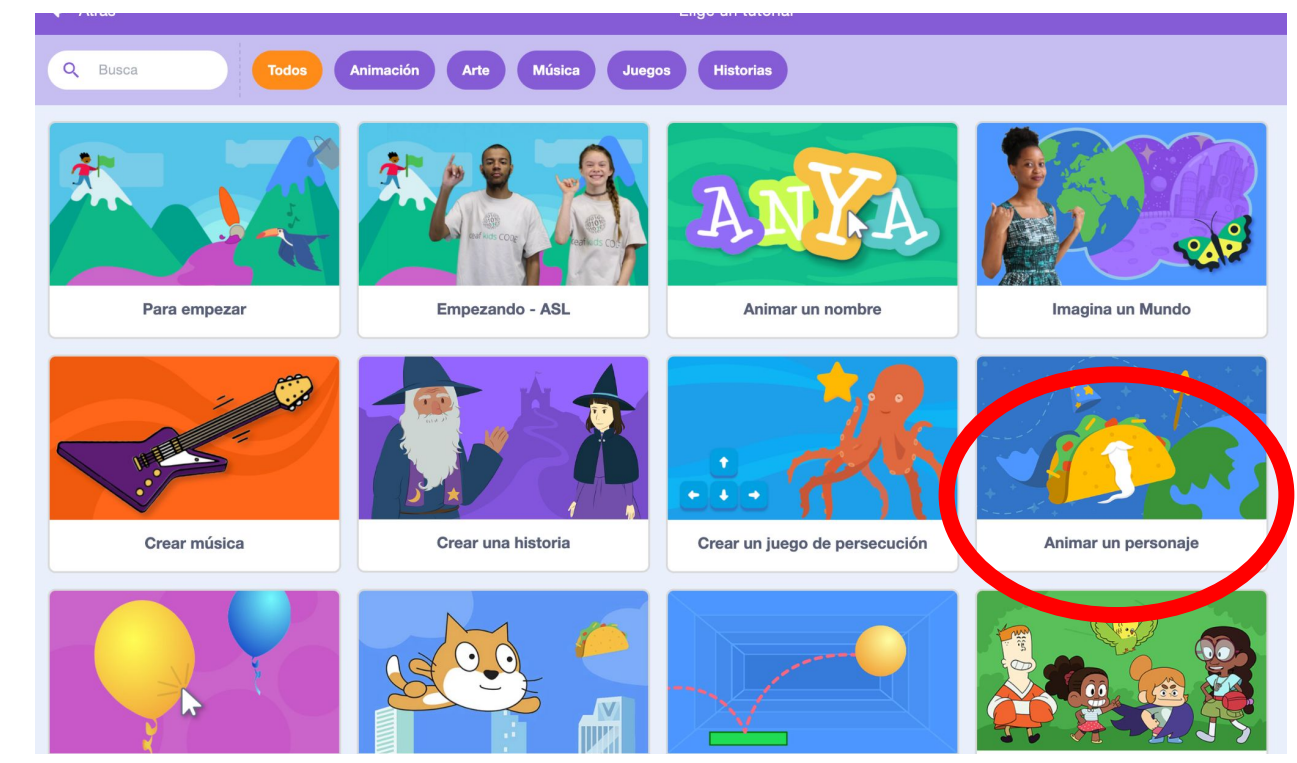

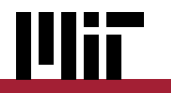

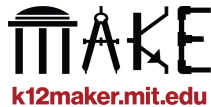

#### **Tutoriales de Scratch - "Crear una historia"**

### **Pruébelo y aprende:**

- **● Añadir otro sprite**
- **● Haz que digan algo**
- **● Editar un traje**
- **● Cambiar fondos**
- **● Ocultar + mostrar un sprite**

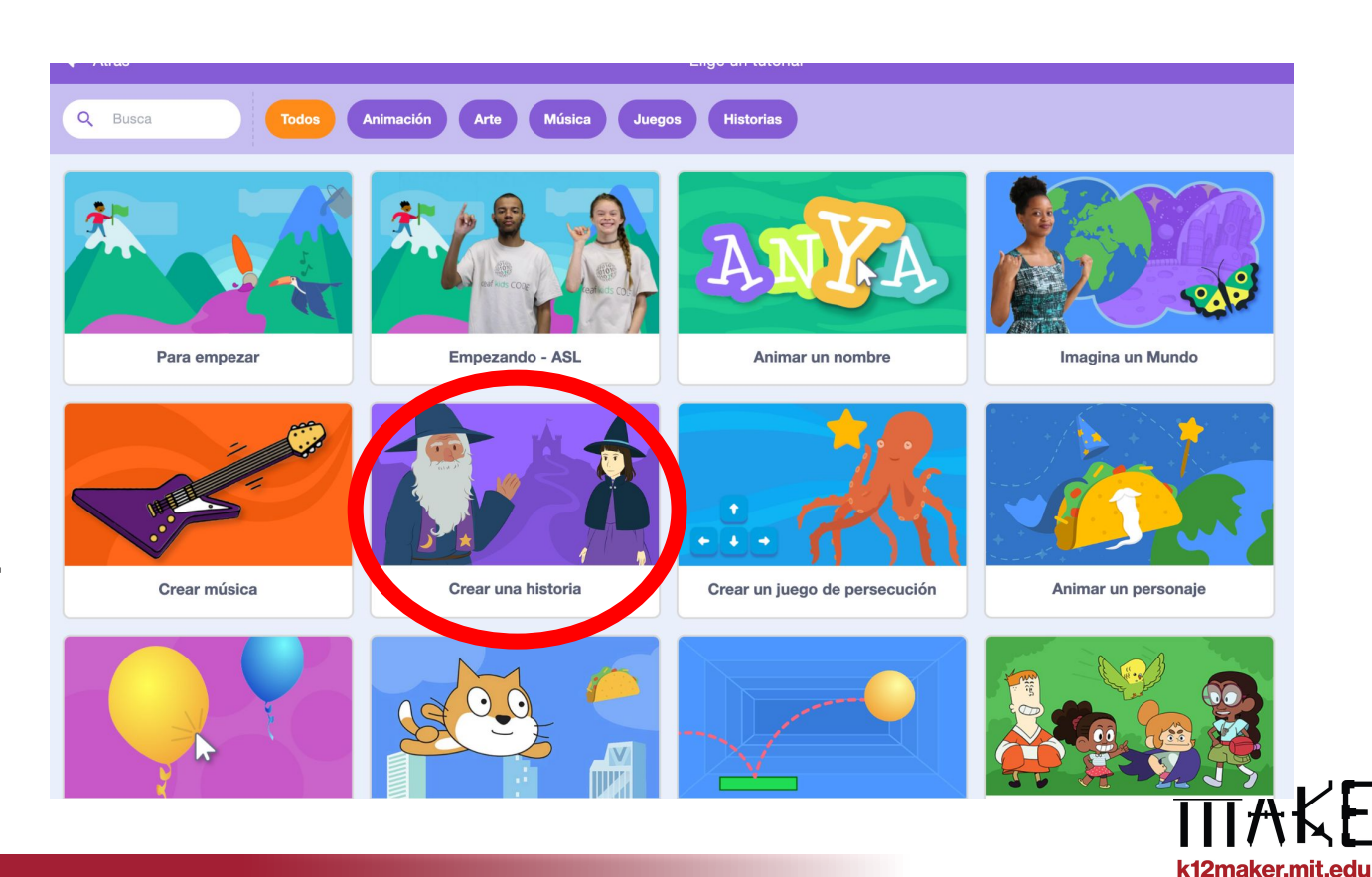

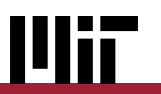

#### **Tutoriales de Scratch - "Cuentos que hablan"**

### **Pruébelo y aprende:**

- **● Añadir la extensión de texto a voz**
- **● Hacer hablar a un Sprite**
- **● Utilizar un bloque de movimiento**

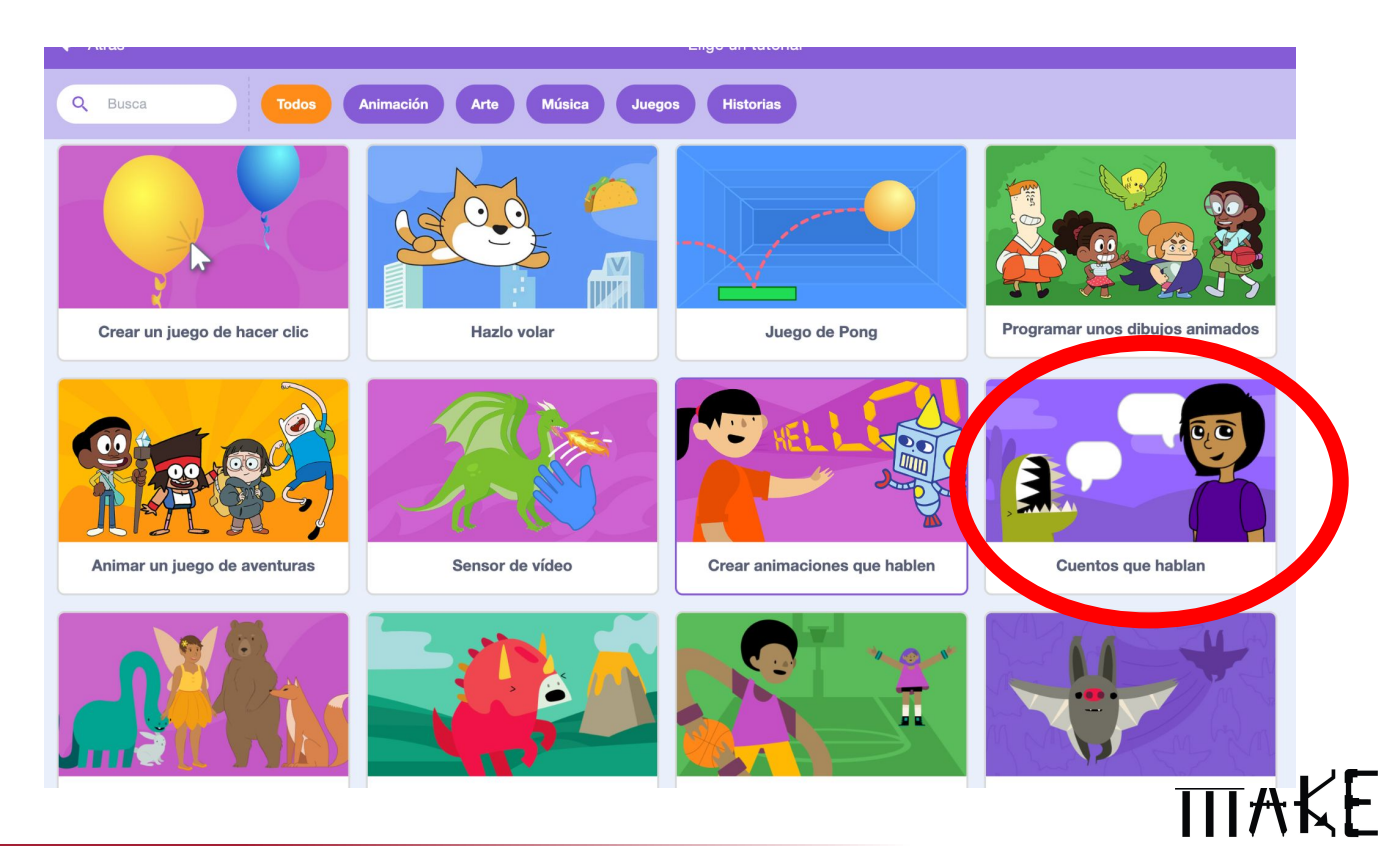

k12maker.mit.edu

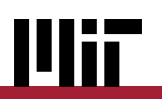

#### **Tutoriales de Scratch - "Record a Sound"**

### **Pruébelo y aprende:**

**● Graba un sonido en tu ordenador y reprodúcelo en el código**

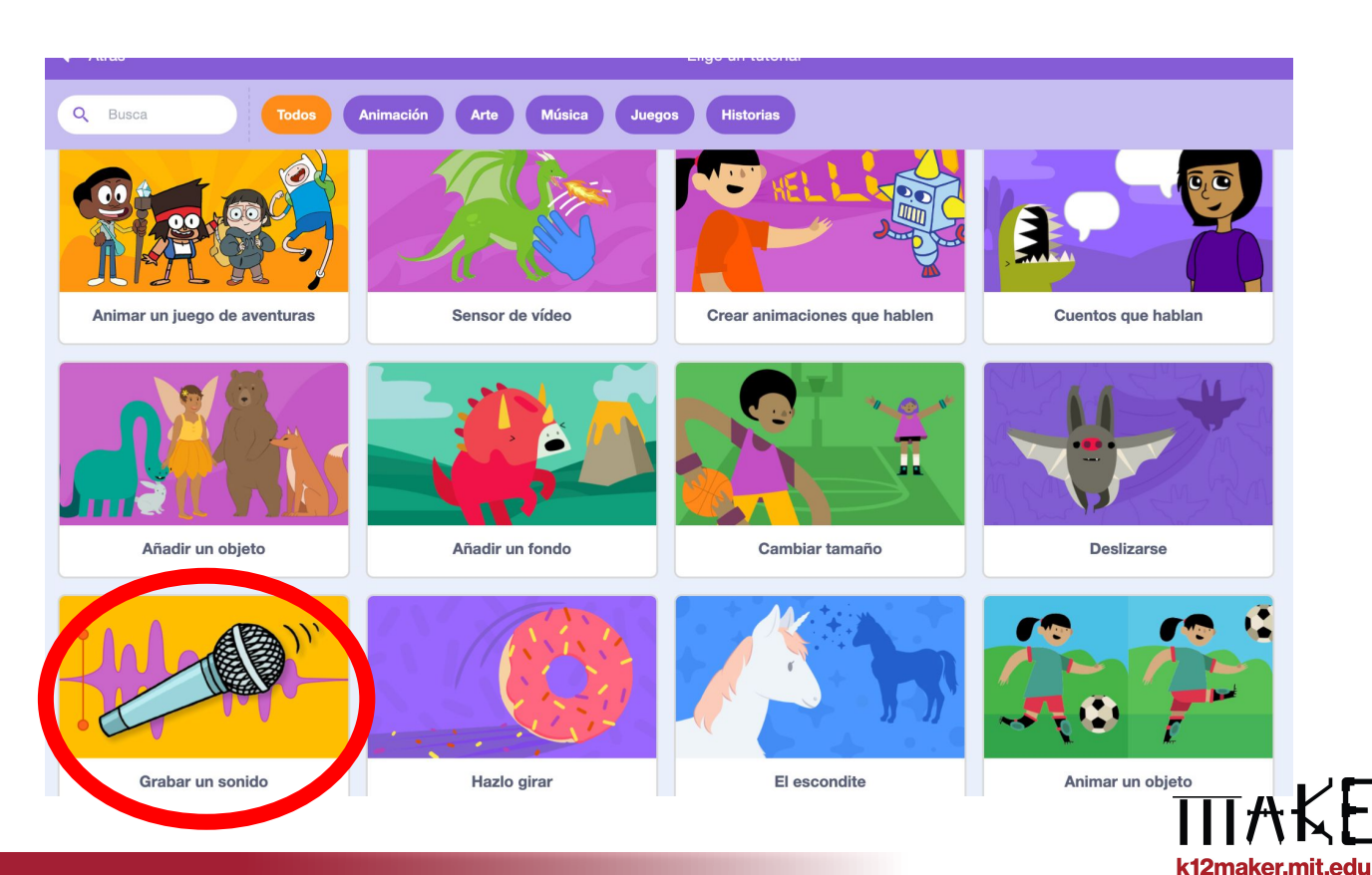

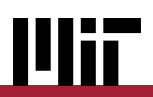

#### **Tutoriales de Scratch**

### **¡Pruébalos!**

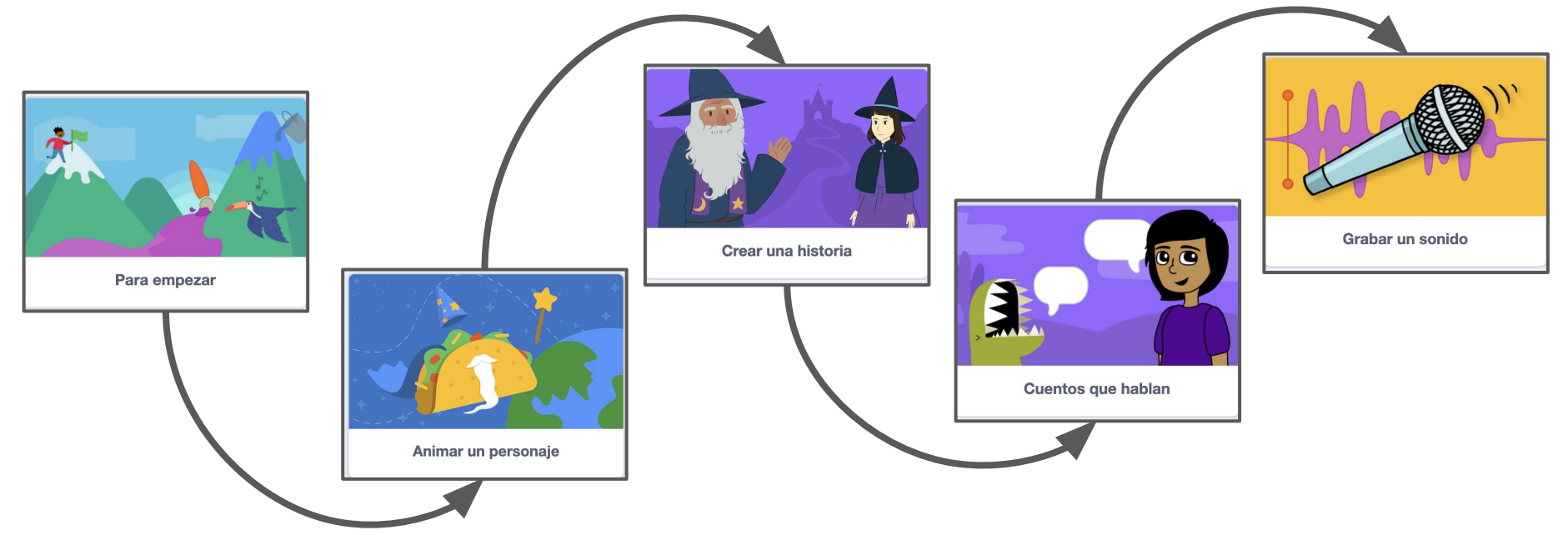

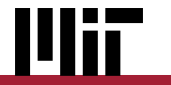

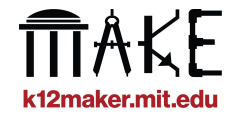

### **Ahora te toca a ti:**

**Crea una historia o animación que utilice 2 o más de estos elementos:**

- **● 2+ Sprites**
- **● 2+ Fondos**
- **● Un cambio de vestuario**
- **● Texto a voz**
- **● Sonidos grabados**
- **● Movimiento de sprites**

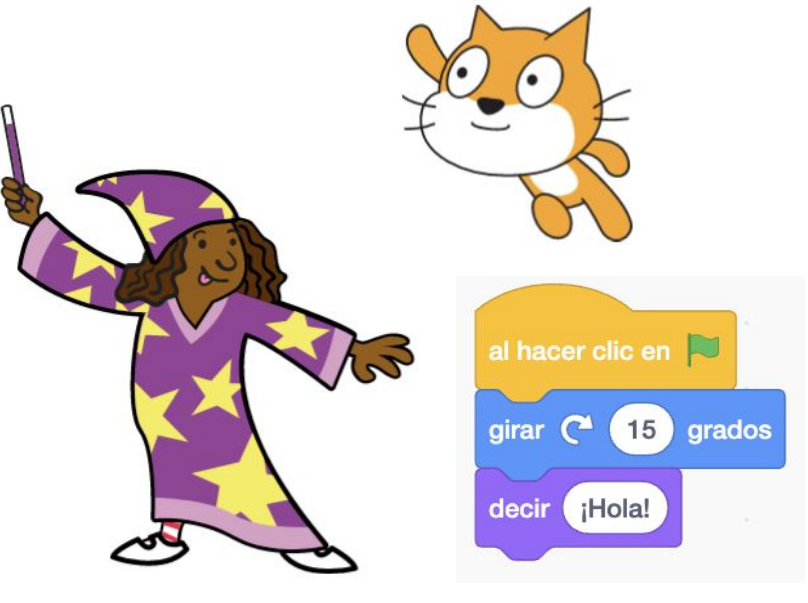

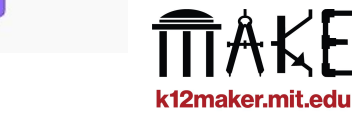

### **Compartir un proyecto Starter**

**A veces, una buena manera de iniciar a los estudiantes es darles la oportunidad de modificar el código existente.**

**Para evitar que se pierdan en la enorme galería de proyectos de Scratch, puedes crear un proyecto de ejemplo que demuestre los conceptos que quieres que aprendan.**

**[Cómo compartir un archivo Scratch](https://docs.google.com/presentation/d/1c8KPPFh-I3bRJVqIpr5GvfahkkJ9hiw8MW6DUjE_Hiw/edit#slide=id.p)**

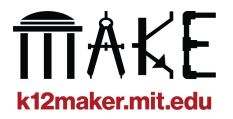

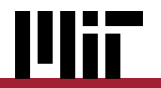

#### **Scratch como instrumento Maker**

### **Lo que nos gusta de Scratch**

- ★ **Scratch, gratuito y basado en navegador, fomenta la igualdad en la informática**
- ★ **Los sprites y fondos proporcionados son divertidos y atractivos, Y puedes crear los tuyos propios. Hay mucho espacio para la expresión personal y la creatividad.**
- ★ **Los proyectos de codificación requieren iteración y resolución de problemas**
- ★ **Compartir y remezclar forman parte de la ética de Scratch**
- ★ **Scratch es un buen trampolín para la computación física, en la que se mueven objetos reales.**

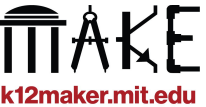

# **Uso de la plataforma de codificación Scratch para proyectos Maker**

**Esperamos que hayas disfrutado aprendiendo estas funciones de Scratch y creando tu propia animación o historia.**

**Este tutorial ha sido creado por el equipo K-12 Maker del MIT Edgerton Center**

**Visite nuestro sitio web http://k12maker@mit.edu para encontrar recursos para educadores Maker.**

**Contáctenos en [k12maker@mit.edu](mailto:k12maker@mit.edu)**

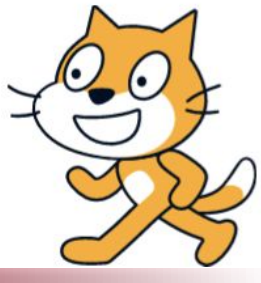

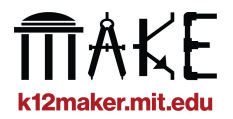